XP ein neues Design verpassen

# Inhaltsverzeichnis

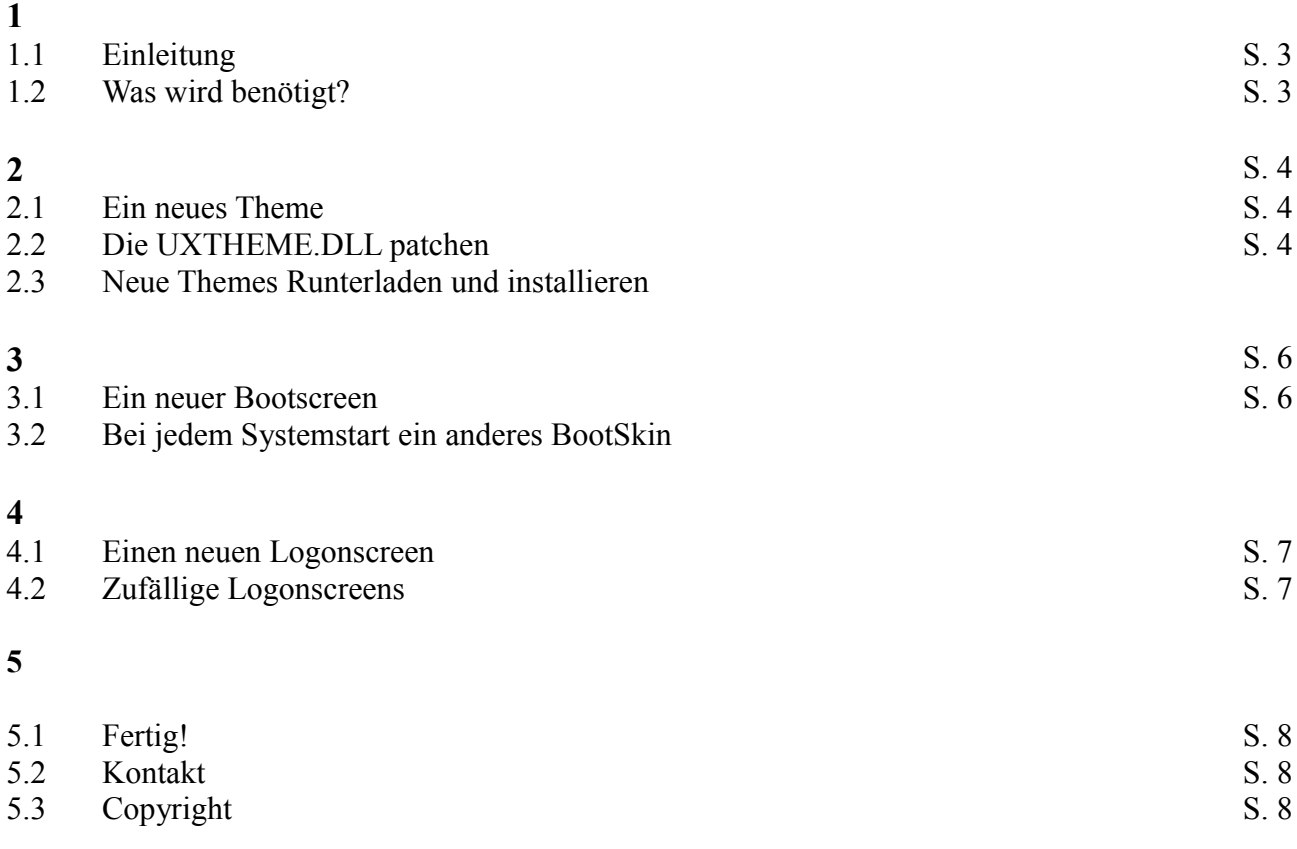

# **1**

# **1.1 Einleitung**

Nach vielen Jahren "Luna" war ich die quitschebunte Oberfläche Leid und auch die Silberfarben, und die Olivgrüne Oberfläche waren langweilig geworden. Also musste was neues her. Hier ist für jeden, der auch mal was neues sehen will ohne auf Vista umzusteigen eine Anleitung um XP einen neuen Look zu verpassen. Dazu gehören: Ein neues Theme, ein neuer Bootscreen und ein neuer Anmeldebildschirm.

## **1.2 Was wird benötigt?**

Es wird natürlich auf jeden Fall ein funktionierendes Windows XP benötigt (ob Home oder Professional sollte egal sein). Ansonsten werden diverse Programme benötigt, deswegen wäre ein Internetanschluss äußerst praktisch.

Vorkenntnisse werden nicht benötigt. Es wird alles gut und nachvollziehbar erklärt werden.

Warnung: Ich übernehme keine Haftung für Schäden an Hard- und oder Software! Bei mir hat es keine Probleme gegeben und wenn man sich an die Anleitung hält sollten auch keine Auftreten.

#### **2.1 Ein neues Theme**

Als erstes werden wir uns um ein neues Theme kümmern, dass das alte Lunadesign ablösen wird. Es gibt mittlerweile viele Möglichkeiten mit verschiedenen Programmen das Design anzupassen, aber wir werden keine Software nutzen die dauerhaft im Hintergrund läuft, sondern einfach neue Styles dazu installieren. Dabei werden wir aber schon bald auf das Problem stoßen, dass Windows keine neuen Styles annimmt. Doch Windows wäre ja nicht Windows wenn man das nicht umgehen könnte...

#### **2.2 Die UXTHEME.DLL patchen**

Neue Designs mit der Endung \*.msstyle ließen sich so einfach einbinden, wäre da nicht die UXTHEME.DLL, die Themes von unbekannten Autoren blockiert. Deswegen brauchen wir einen kleinen Patch der die DLL für neue Designs bereit macht:

Zuerst sollten wir eine Sicherheitskopie von der alten Datei machen, falls etwas schief geht:

- 1. Gehen sie in ihren Windowsordner (meist ["C:/WINDOWS"](file:///C:/WINDOWS))
- 2. Öffnen sie den Ordner "system32"
- 3. Suchen sie die Datei "uxtheme.dll"
- 4. Kopieren sie die Datei und benennen sie sie in "uxtheme.sav" um.

Jetzt kann´s losgehen:

- [1](#page-3-0). Laden sie sich den UXTheme Multi-Patcher runter<sup>1</sup>
- 2. Starten sie die Datei "UXTheme Multi-Patcher 6.0.exe"
- 3. Klicken sie auf den Button "Patch"
- 4. Ein Info-Fenster wird erscheinen und sie Fragen ob die angegebenen Systemdaten stimmen. Wenn die Daten stimmen klicken sie auf "OK"
- 5. Ein weiteres Fenster erscheint, dass sie darüber informiert, dass Windows XP versucht die alte Datei wiederherzustellen. Klicken sie auf "OK".
- 6. Klicken sie in dem Fenster das sie zum einlegen der Windows-CD auffordert auf "Abbrechen".
- 7. Klicken sie in der Warnmeldung auf "Ja".
- 8. Ein weiteres Fenster von den Patch wird sie zum Neustart auffordern. Wenn sie die Dateiwiederherstellung von Windows mittlerweile abgebrochen haben können sie auf "OK" klicken und das System wird neu gestartet.

Achtung: Das System muss neu gestartet werden. Vorher ist es nicht möglich neues Themes zu installieren.

#### **2.3 Neue Themes Runterladen und installieren**

Die DLL ist nun gepatcht und XP wird von nun an Styles von Drittanbietern akzeptieren. Lauffähig

<span id="page-3-0"></span><sup>1</sup><http://www.windowsxlive.net/downloading-uxtheme-multi-patcher>

sind alle Dateien mit der Endung \*.msstyle.

- 1. Suchen sie sich eine solche von z. B. von  $2^3$  $2^3$  $2^3$ ,  $3$  oder  $4$  aus und laden sie sie runter.
- 2. Entpacken sie sie in das Verzeichnis C:\WINDOWS\Resources\Themes
- 3. Starten sie die Datei mit der Dateibeschreibung "Visuelle Stildatei für Windows"
- 4. Es wird sich das Fenster von den Darstellungsoptionen von Windows öffnen. Wählen sie unter "Fenster und Schaltflächen" das neu installierte Theme.
- 5. Wählen sie gegebenenfalls unter "Farbschema" ein anderes Farbschema aus.
- 6. Bestätigen sie mit " $OK^{\prime\prime}$

Windows wird nun in neuem Glanz erscheinen, sollte ihnen das gewählte Theme nicht gefallen laden sie sich einfach ein weiteres runter und gehen sie die Schritte von 2 – 6 noch einmal durch.

<span id="page-4-0"></span><sup>2</sup><http://browse.deviantart.com/customization/?order=24#catpath=customization/skins/windows/visualstyle&order=9>

<span id="page-4-1"></span><sup>3</sup> [http://www.lotsofskins.com/?page=browse\\_category&num=41](http://www.lotsofskins.com/?page=browse_category&num=41)

<span id="page-4-2"></span><sup>4</sup> <http://themes.belchfire.net/xp-themes.html>

### **3.1 Ein neuer Bootscreen**

Auch das Windows XP Logo und der Blaue kleine Balken werden nicht interessanter, deswegen wird auch der Bootscreen renoviert, was um einiges einfacher und mit nicht soviel Aufwand verbunden ist, wie das Design zu ändern.

Wir nutzen die kostenlose Software "BootSkin", es gibt auch andere Software, doch gerade BootSkin ist besonders einfach zu bedienen und kostenlos. Los geht's:

- 1. Laden sie sich BootSkin von <sup>[5](#page-5-0)</sup> runter
- 2. Installieren sie BootSkin und starten sie es
- 3. Die Oberfläche ist sehr einfach aufgebaut. Klicken sie einfach ein BootSkin aus der Liste an und klicken sie auf "Preview" um sich ein Bild vom Skin zu machen. Wenn es ihnen gefällt, aktivieren sie es mit "Apply"
- 4. Die Auswahl ist nicht besonders groß, klicken sie den Menüeintrag "Browse boot screen library" und sie landen auf der Seite <sup>[6](#page-5-1)</sup>.
- 5. Laden sie sich einen Bootscreen aus der riesigen Sammlung runter.
- 6. Öffnen sie es mit einem Doppelklick und es wird in ihre BootSkin-Liste eingebunden.
- 7. Sie können es nun mit einem Klick auf "Preview" noch einmal genauer unter die Lupe nehmen. Danach einfach mit "Apply" bestätigen und beim nächsten Neustart wird es zu sehen sein.

## **3.2 Bei jedem Systemstart ein anderes BootSkin**

Immer schön abwechslungsreich soll´s sein? Das ist nicht weiter schwer, aber zuvor sollten sie die Standard BootSkins entfernen, da diese nicht besonders spektakulär sind:

- 1. Navigieren sie im Explorer zum BootSkin-Verzeichnis und gehen sie dort in den Ordner ..Skins"
- 2. Löschen sie die vorhandenen BootSkins "BeOS", "BootSkin (Boot)", "StardockBlue", "TimeWarp" und "ToonBoot1-5.
- 3. Starten sie BootSkin und prüfen sie, ob alle Standard-Skins entfernt wurden.

Sie brauchen nun mindestens zwei neue Skins aus dem Internet (mit einem würde es keinen Sinn machen). Dann tun sie folgendes:

- 1. Starten sie BootSkin
- 2. Klicken sie auf "File" und dann auf "Random boot screen at startup"
- 3. Beenden sie BootSkin

Genießen sie nun jeden Systemstart einen anderes Skin.

Hinweis: Die heruntergeladenen BootSkin-Dateien werden nach dem hinzufügen zu BooSkin nicht mehr benötigt und können gelöscht werden.

<span id="page-5-0"></span><sup>5</sup><http://www.stardock.com/products/bootskin/downloads.asp>

<span id="page-5-1"></span><sup>6</sup> <http://www.wincustomize.com/Skins.aspx?LibID=32>

## **4.1 Einen neuen Logonscreen**

Zu guter Letzt wird auch noch der Logonscreen von Windows XP geändert. Wir werden den Logonscreen mit einer weiteren Software von Stardock, mit LogonStudio, ändern.

- 1. Laden sie sich LogonStudio von [7](#page-6-0) runter
- 2. Installieren und starten sie LogonStudio
- 3. Wie von BootSkin gewöhnt ist es leicht zu bedienen. Aus der Liste kann ein Design ausgewählt werden und mit dem Button "Apply" wird es aktiviert. Sie landen in der Benutzerauswahl und können sich das Theme angucken. Klicken sie ihren Benutzer an um wieder zurück zu Windows zu gelangen.
- 4. Laden sie sich nun von <sup>[8](#page-6-1)</sup> ein neues Logondesign runter
- 5. Klicken sie in LogonStudio auf "Load"
- 6. Wählen sie die zuvor runtergeladene Datei aus
- 7. Aktivieren sie den neuen Eintrag in der Liste mit einem Klick auf "Apply". Sie werden nun ausgeloggt und können sich das neue Design anschauen. Klicken sie ihren Benutzernamen wieder an und beenden sie LogonStudio mit einem Klick auf "OK"

# **4.2 Zufällige Logonscreens**

Auch LogonStudio bietet ihnen die Möglichkeit bei jedem Systemstart einen anderen Logonscreen vorzufinden:

- 1. Klicken sie an der Seite auf "Optionen"
- 2. Aktivieren sie das Kästchen "Randomize Logons each boot"
- 3. Wählen sie ein Skin aus und fügen sie es mit dem Pfeil nach rechts zur Liste hinzu (Klicken sie den Doppelpfeil an um alle Skis zur Liste hinzuzufügen.)
- 4. Klicken sie auf "Apply" und dann auf "OK"

Um einen Skin aus der Zufallsliste zu löschen klicken sie ihn an und klicken sie auf den Pfeil nach Links.

Hinweis: Ein Klick auf "Restore default XP logon" stellt den Standard XP-Login wieder her.

<span id="page-6-0"></span><sup>7</sup><http://www.stardock.com/products/logonstudio/>

<span id="page-6-1"></span><sup>8</sup> <http://www.wincustomize.com/skins.aspx?libid=26>

# **5.1 Fertig!**

Ihr Windows sollte nun kaum wieder erkennbar sein. Ich hoffe, dass ihnen meine Anleitung gefallen hat und es keine Probleme bei der Ausführung gegeben hat.

Natürlich kann man noch viel mehr an seinem XP schrauben, es gibt jede Menge praktische Tools und Programme die ihnen dabei helfen. Man könnte z. B. neue Icons dazu installieren, oder mal selber ein Design erstellen. Einfach der Fantasie freien lauf lassen und sein persönliches Windows designen.

### **5.2 Kontakt**

Wenn sie noch fragen haben melden sie sich einfach bei mir. Die beste Möglichkeit bietet da [www.Zaiendo.de](http://www.Zaiendo.de/) oder per einfach [Mail.](mailto:patrick.zaiendo@arcor.de?subject=Frage: XP ein neues Deisgn verpassen)

#### **5.3 Copyright**

Diese Anleitung darf ohne meine Erlaubnis nicht verändert werden. Die Verwendung für kommerzielle Zwecke ist nicht gestattet.

Diese Anleitung steht unter der [Creative Commons Namensnennung-Keine kommerzielle Nutzung-](http://creativecommons.org/licenses/by-nc-nd/2.0/de/)[Keine Bearbeitung 2.0-](http://creativecommons.org/licenses/by-nc-nd/2.0/de/)Lizenz.